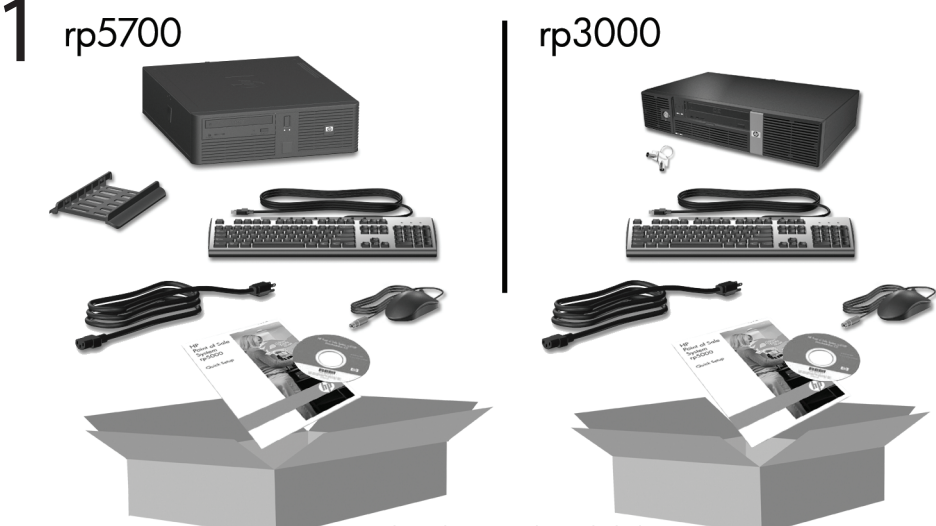

Keyboard may not be included.

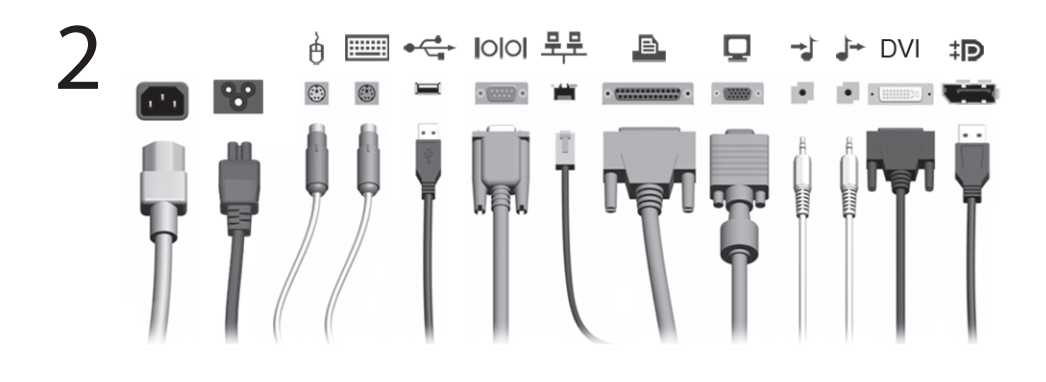

3

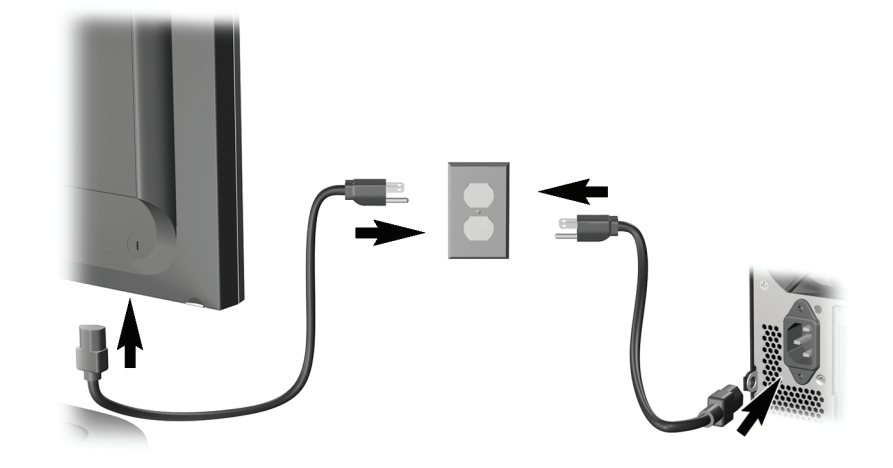

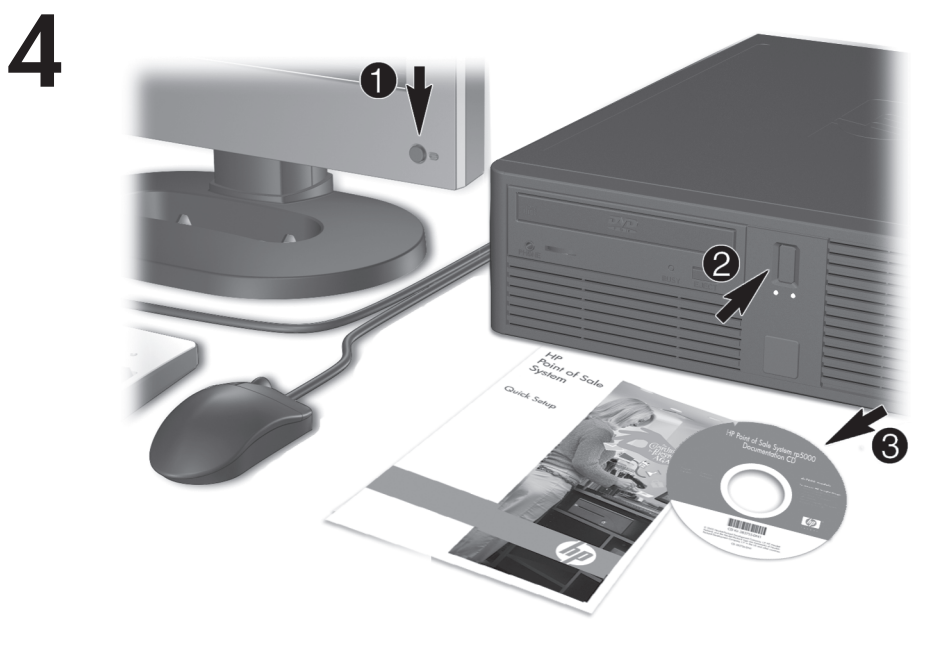

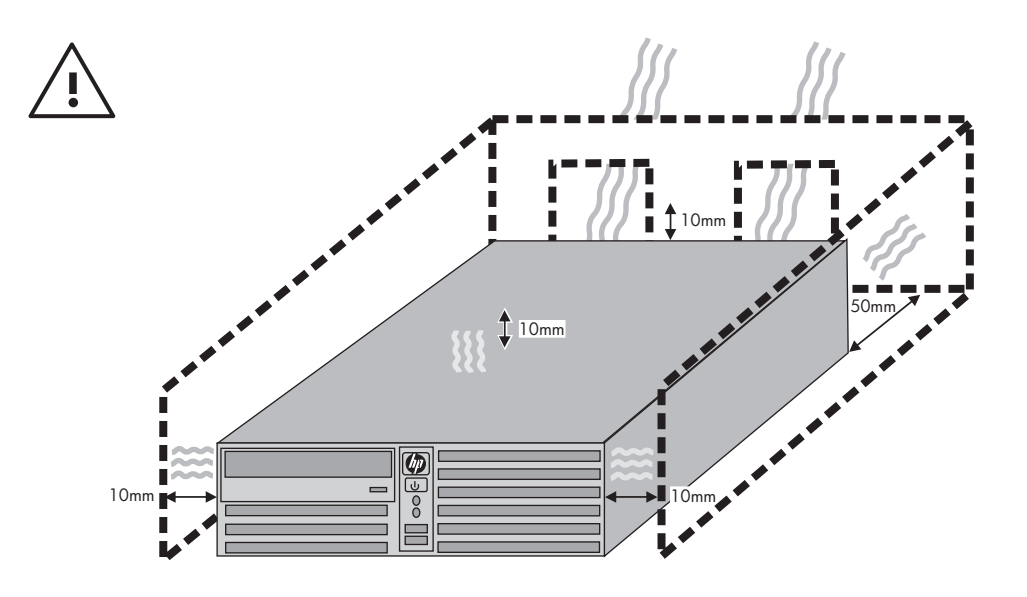

Kurzanleitung und Einführung Modelle rp5700 und rp3000

© Copyright 2008 Hewlett-Packard Development Company, L.P. Inhaltliche Änderungen dieses Dokuments behalten wir uns ohne Ankündigung vor.

Microsoft, Windows und Windows Vista sind Marken oder eingetragene Marken der Microsoft Corporation in den USA und/oder anderen Ländern.

Hewlett-Packard ("HP") haftet nicht für technische oder redaktionelle Fehler oder Auslassungen in diesem Dokument. Ferner übernimmt sie keine Haftung für Schäden, die direkt oder indirekt auf die Bereitstellung, Leistung und Nutzung dieses Materials zurückzuführen sind. HP haftet – ausgenommen für die Verletzung des Lebens, des Körpers, der Gesundheit oder nach dem Produkthaftungsgesetz – nicht für Schäden, die fahrlässig von HP, einem gesetzlichen Vertreter oder einem Erfüllungsgehilfen verursacht wurden. Die Haftung für grobe Fahrlässigkeit und Vorsatz bleibt hiervon unberührt. Inhaltliche Änderungen dieses Dokuments behalten wir uns ohne Ankündigung vor. Die Informationen in dieser Veröffentlichung werden ohne Gewähr für ihre Richtigkeit zur Verfügung gestellt. Insbesondere enthalten diese Informationen keinerlei zugesicherte Eigenschaften. Alle sich aus der Verwendung dieser Informationen ergebenden Risiken trägt der Benutzer. Die Garantien für HP Produkte werden ausschließlich in der entsprechenden, zum Produkt gehörigen Garantieerklärung beschrieben. Aus dem vorliegenden Dokument sind keine weiter reichenden Garantieansprüche abzuleiten.

Dieses Dokument enthält urheberrechtlich geschützte Informationen. Ohne schriftliche Genehmigung der Hewlett-Packard Company darf dieses Dokument weder kopiert noch in anderer Form vervielfältigt oder übersetzt werden.

Kurzanleitung und Einführung

Modelle rp5700 und rp3000

Zweite Ausgabe (August 2008)

Dokumenten-Teilenummer: 440723-042

### **Benutzerhandbücher und HP Diagnostics**

HP Benutzerhandbücher und HP Insight Diagnostics befinden sich auf der Festplatte (bestimmte Modelle) oder auf der im Lieferumfang des Computers enthaltenen CD/DVD. Sie sind auch im Internet erhältlich unter <http://www.hp.com/support>.

So greifen Sie auf die HP Benutzerhandbücher auf der Festplatte zu:

▲ Klicken Sie auf **Start** > **Alle Programme** > **HP User Manuals** (HP Benutzerhandbücher).

So rufen Sie HP Insight Diagnostics auf:

Informationen finden Sie in diesem Handbuch unter *Benutzerhandbücher und HP Insight Diagnostics*

#### **Hinweise**

- **VORSICHT!** In dieser Form gekennzeichneter Text weist auf Verletzungsoder Lebensgefahr bei Nichtbefolgen der Anleitungen hin.
- **ACHTUNG:** In dieser Form gekennzeichneter Text weist auf die Gefahr von Hardware-Schäden oder Datenverlust bei Nichtbefolgen der Anleitungen hin.
- **HINWEIS:** In dieser Form gekennzeichneter Text weist auf wichtige Zusatzinformationen hin.

# **Inhaltsverzeichnis**

#### **[Kurzanleitung und Einführung](#page-8-0)**

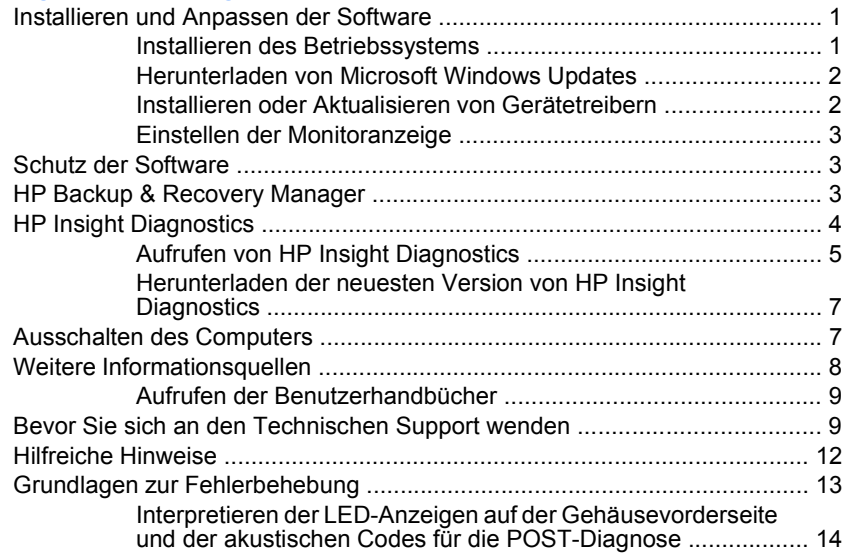

## <span id="page-8-0"></span>**Kurzanleitung und Einführung**

### **Installieren und Anpassen der Software**

- **EX HINWEIS:** Wenn der Computer mit Windows Vista geliefert wurde. werden Sie aufgefordert, den Computer vor der Installation des Betriebssystems bei HP Total Care zu registrieren. Es wird ein kurzer Film und anschließend das Online-Registrierungsformular gezeigt. Füllen Sie das Formular aus, klicken Sie auf die Schaltfläche **Begin** (Beginnen), und folgen Sie den Anleitungen auf dem Bildschirm.
- **ACHTUNG:** Schließen Sie optionale Hardwarekomponenten oder Geräte von Drittanbietern erst an den Computer an, wenn die Installation des Betriebssystems erfolgreich abgeschlossen ist. Andernfalls können Fehler auftreten, die eine ordnungsgemäße Installation des Betriebssystems verhindern.

### **Installieren des Betriebssystems**

Beim ersten Einschalten des Computers wird das Betriebssystem automatisch installiert. Der Installationsvorgang dauert ungefähr 5 bis 10 Minuten, je nachdem, welches Betriebssystem installiert wird. Beachten und befolgen Sie bei der Installation genau die Anleitungen auf dem Bildschirm.

- **ACHTUNG:** Wenn der automatische Installationsvorgang begonnen hat, DARF DER COMPUTER NICHT AUSGESCHALTET WERDEN, SOLANGE DIESER VORGANG NICHT BEENDET IST. Wenn Sie den Computer während der Installation ausschalten, kann die Software beschädigt oder eine ordnungsgemäße Installation verhindert werden.
- **HINWEIS:** Wenn die Festplatte des Computers bei Lieferung mehrere Betriebssystemsprachen enthält, kann die Installation bis zu 60 Minuten dauern.

Wenn im Lieferumfang Ihres Computers kein Betriebssystem von Microsoft enthalten ist, treffen einige Abschnitte dieser Dokumentation auf Sie nicht zu. Zusätzliche Informationen finden Sie nach der Installation in der Online-Hilfe.

#### <span id="page-9-0"></span>**Herunterladen von Microsoft Windows Updates**

- **1.** Um die Verbindung zum Internet herzustellen, klicken Sie auf **Start** > **Internet Explorer** und folgen den Anleitungen auf dem Bildschirm.
- **2.** Sobald eine Internet-Verbindung hergestellt wurde, klicken Sie auf die Schaltfläche **Start**.
- **3.** Wählen Sie das Menü **Alle Programme**.
- **4.** Klicken Sie auf den Link **Windows Update**.

In Windows Vista wird der Bildschirm **Windows Update** angezeigt. Klicken Sie auf **Verfügbare Updates anzeigen**, und wählen Sie alle wichtigen Updates aus. Klicken Sie auf die Schaltfläche **Installieren**, und folgen Sie den Anleitungen auf dem Bildschirm.

In Windows XP werden Sie zur **Microsoft Windows Update-Website** weitergeleitet. Über ein oder mehrere Popup-Fenster werden Sie aufgefordert, ein Programm von der Website <http://www.microsoft.com>zu installieren. Klicken Sie auf **Ja**, um das Programm zu installieren. Befolgen Sie die Anleitungen auf der Microsoft Website, um nach Updates zu suchen und wichtige Updates und Service Packs zu installieren.

Es empfiehlt sich, alle wichtigen Updates und Service Packs zu installieren.

**5.** Nachdem die Updates installiert wurden, werden Sie von Windows XP aufgefordert, den Computer neu zu starten. Speichern Sie unbedingt alle Dateien oder Dokumente, die ggf. geöffnet sind, bevor Sie den Neustart durchführen. Wählen Sie **Ja**, um das System neu zu starten.

#### **Installieren oder Aktualisieren von Gerätetreibern**

Wenn Sie nach der Installation des Betriebssystems optionale Hardware installieren möchten, müssen Sie auch die Treiber für die einzelnen Geräte installieren.

Wenn Sie nach dem i386-Verzeichnis gefragt werden, ersetzen Sie die Pfadangabe durch C:\i386, oder verwenden Sie die Schaltfläche **Durchsuchen**, um nach dem i386-Ordner zu suchen. Dieser Vorgang verweist das Betriebssystem auf die richtigen Treiber.

Die neueste Support-Software einschließlich Support-Software für Ihr Betriebssystem erhalten Sie auf der Website [http://www.hp.com/support.](http://www.hp.com/support) <span id="page-10-0"></span>Wählen Sie Ihr Land und Ihre Sprache aus. Wählen Sie dann **Download drivers and software (and firmware)** Treiber und Software (und Firmware) zum Herunterladen, und geben Sie Ihre Modellnummer ein. Drücken Sie anschließend die Eingabetaste.

#### **Einstellen der Monitoranzeige**

Sie können die Einstellungen für das Monitormodell, die Aktualisierungsrate, die Auflösung, die Farbeinstellung, die Schriftgröße und die Energiesparfunktionen manuell festlegen bzw. ändern. Klicken Sie dazu mit der rechten Maustaste auf den Windows Desktop, klicken Sie anschließend auf **Anpassen** (in Windows Vista) oder auf **Eigenschaften** (in Microsoft Windows XP), um die Anzeigeeinstellungen zu ändern. Weitere Informationen finden Sie in der Online-Dokumentation zum Dienstprogramm der Grafikkarte oder in der Dokumentation zum Monitor.

### **Schutz der Software**

Um die Software vor Verlust oder Beschädigung zu schützen, sollten Sie eine Sicherungskopie der auf der Festplatte gespeicherten Systemsoftware, sämtlicher Anwendungen und der dazugehörigen Dateien erstellen. Hinweise zum Erstellen von Sicherungskopien finden Sie in der Dokumentation des Betriebssystems oder des Datensicherungsprogramms.

### **HP Backup & Recovery Manager**

**EX HINWEIS:** Die unten beschriebenen Funktionen stehen nur auf Systemen mit Microsoft Windows XP zur Verfügung. Der in Microsoft Windows Vista enthaltene HP Backup & Recovery Manager verfügt nur über eingeschränkte Funktionen. Updates finden Sie auf <http://www.hp.com> unter **Treiber und Software**. Ist auf dem Computer kein Microsoft Betriebssystem installiert, so ist der HP Backup & Recovery Manager möglicherweise nicht verfügbar.

HP Backup & Recovery Manager ist eine benutzerfreundliche und vielseitige Anwendung, mit der Sie die primäre Festplatte des PCs sichern und wiederherstellen können. Die Anwendung arbeitet unter Windows und erstellt Sicherungskopien von Windows, allen Anwendungen und allen Datendateien. Sicherungen lassen sich so planen, dass sie automatisch in festgelegten Intervallen ausgeführt werden. sie können aber auch manuell gestartet werden. Wichtige Dateien können getrennt von gewöhnlichen Sicherungen archiviert werden.

<span id="page-11-0"></span>HP Backup & Recovery Manager ist auf Laufwerk C: vorinstalliert und erstellt eine Wiederherstellungspartition.

Wiederherstellungspunkte und Dateisicherungen können auf CD oder DVD kopiert werden, und alle Sicherungen können in das Netzwerk oder auf sekundäre Festplatten kopiert werden.

HP empfiehlt dringend, sofort einen Wiederherstellungs-CD-Satz zu erstellen, bevor Sie den Computer benutzen, und regelmäßige automatische Wiederherstellungspunkt-Backups zu planen.

So erstellen Sie einen CD-Wiederherstellungssatz:

- **1.** Klicken Sie auf **Start** > **HP Backup and Recovery** > **HP Backup & Recovery Manager**, um den Assistenten für Backup and Recovery zu öffnen. Klicken Sie dann auf **Weiter**.
- **2.** Wählen Sie **Create a set of recovery discs (Recommended)** (Einen Wiederherstellungs-CD-Satz erstellen (empfohlen)), und klicken Sie dann auf **Weiter**.
- **3.** Folgen Sie den Anleitungen des Assistenten.

Weitere Informationen zur Verwendung von HP Backup & Recovery Manager finden Sie im *HP Backup & Recovery Manager-Benutzerhandbuch* unter **Start** > **HP Backup and Recovery** > **HP Backup & Recovery Manager-Handbuch**.

**EX HINWEIS:** Sie können im HP Support Center telefonisch einen Wiederherstellungs-CD-Satz bestellen. Rufen Sie die folgende Website auf, wählen Sie Ihre Region, und klicken Sie auf den Link **Technical support after you buy** (Kundenunterstützung nach dem Kauf) unter der Überschrift **Call HP** (HP anrufen), um die Telefonnummer des Support Centers für Ihre Region zu erfahren.

[http://welcome.hp.com/country/us/en/wwcontact\\_us.html](http://welcome.hp.com/country/us/en/wwcontact_us.html)

### **HP Insight Diagnostics**

**FINWEIS:** HP Insight Diagnostics steht nur für einige Computermodelle auf DVD zur Verfügung.

Mithilfe des Dienstprogramms HP Insight Diagnostics können Sie Informationen zur Hardware-Konfiguration des Computers anzeigen und Hardware-Tests für die Subsysteme Ihres Computers durchführen. Mit

<span id="page-12-0"></span>diesem Programm lassen sich Hardware-Probleme effektiv erkennen, diagnostizieren und abgrenzen.

Beim Aufrufen von HP Insight Diagnostics wird die Registerkarte **Survey** (Übersicht) angezeigt. Sie enthält die aktuelle Computerkonfiguration. Auf dieser Registerkarte können Sie auf verschiedene Kategorien von Informationen zum Computer zugreifen. Auf den anderen Registerkarten werden weitere Informationen wie Optionen für den Diagnosetest und Testergebnisse angezeigt. Die Informationen der einzelnen Bildschirme des Dienstprogramms können als HTML-Datei auf einer Diskette oder einem HP USB-Flash-Laufwerk gespeichert werden.

Ermitteln Sie mit HP Insight Diagnostics, ob alle an den Computer angeschlossenen Geräte vom System erkannt werden und ordnungsgemäß funktionieren. Das Durchführen von Tests nach dem Installieren bzw. Anschließen neuer Geräte ist eine optionale, aber empfohlene Maßnahme.

Bevor Sie sich an das Customer Support Center wenden, sollten Sie Tests durchführen, die Ergebnisse speichern und den ausgegebenen Bericht drucken.

**E** HINWEIS: Geräte von Drittanbietern werden möglicherweise nicht von HP Insight Diagnostics erkannt.

#### **Aufrufen von HP Insight Diagnostics**

Wenn Sie auf HP Insight Diagnostics zugreifen möchten, müssen Sie einen Wiederherstellungs-CD-Satz erstellen, und dann von der CD starten, die das Dienstprogramm enthält. Das Dienstprogramm kann auch unter <http://www.hp.com> heruntergeladen werden. Weitere Informationen finden Sie unter ["Herunterladen der neuesten Version von HP Insight Diagnostics"](#page-14-0) [auf Seite 7.](#page-14-0)

**HINWEIS:** HP Insight Diagnostics ist bei einigen Modellen als Teil des Wiederherstellungs-CD-Satzes zu finden.

Wenn Sie bereits einen Wiederherstellungs-CD-Satz erstellt haben, beginnen Sie die folgende Vorgehensweise bei Schritt 4.

- **1.** Klicken Sie auf **Start** > **HP Backup and Recovery** > **HP Backup & Recovery Manager**, um den Assistenten für Backup and Recovery zu öffnen. Klicken Sie dann auf **Weiter**.
- **2.** Wählen Sie **Create a set of recovery discs (Recommended)** (Einen Wiederherstellungs-CD-Satz erstellen (empfohlen)), und klicken Sie dann auf **Weiter**.
- **3.** Folgen Sie den Anleitungen des Assistenten, um einen Wiederherstellungs-CD-Satz zu erstellen.
- **4.** Verwenden Sie den Windows Explorer, um den Wiederherstellungs-CD-Satz nach der CD mit dem Verzeichnis **compaq\hpdiags** zu durchsuchen.
- **5.** Legen Sie die CD in ein optisches Laufwerk des eingeschalteten Computers ein.
- **6.** Fahren Sie das Betriebssystem herunter, und schalten Sie den Computer aus.
- **7.** Schalten Sie den Computer ein. Der Computer wird von CD gestartet.
- **HINWEIS:** Wenn der Computer nicht von der CD im optischen Laufwerk gestartet wird, muss die Startreihenfolge im Computer Setup (F10) Utility geändert werden, so dass zuerst vom optischen Laufwerk gestartet wird. Weitere Informationen finden Sie im *Computer Setup (F10) Utility-Handbuch*.
- **8.** Wählen Sie die gewünschte Sprache aus, und klicken Sie auf **Continue** (Weiter).
- **EX HINWEIS:** Es wird empfohlen, die zugewiesene Standardtastaturbelegung für Ihre Sprache zu übernehmen, es sei denn, Sie möchten die Tastatur testen.
- **9.** Klicken Sie auf der Seite mit der Lizenzvereinbarung auf **Agree** (Ich stimme zu), wenn Sie mit dieser Vereinbarung einverstanden sind. HP Insight Diagnostics wird gestartet, und die Registerkarte **Survey** (Übersicht) wird angezeigt.

### <span id="page-14-0"></span>**Herunterladen der neuesten Version von HP Insight Diagnostics**

- **1.** Rufen Sie die Website <http://www.hp.com> auf.
- **2.** Klicken Sie auf den Link **Treiber & Software**.
- **3.** Wählen Sie **Download drivers and software (and firmware)** Treiber und Software (und Firmware) zum Herunterladen.
- **4.** Geben Sie die Produktnummer (z. B. rp3000) in das Textfeld ein, und drücken Sie die Eingabetaste.
- **5.** Wählen Sie Ihr Computermodell aus.
- **6.** Wählen Sie Ihr Betriebssystem aus.
- **7.** Klicken Sie auf den Link **Diagnose**.
- **8.** Klicken Sie auf **HP Insight Diagnostics Offline Edition**.
- **9.** Klicken Sie auf **Download**.
- **HINWEIS:** Im Download ist eine Anleitung zur Erstellung der bootfähigen CD enthalten.

### **Ausschalten des Computers**

Um den Computer ordnungsgemäß auszuschalten, fahren Sie zunächst das Betriebssystem herunter. Klicken Sie in Windows Vista auf **Start**, anschließend auf den Pfeil in der rechten unteren Ecke des Startmenüs, und wählen Sie **Herunterfahren**. Der Computer wird automatisch heruntergefahren. Klicken Sie in Windows XP Professional auf **Start** > **Herunterfahren**. Klicken Sie in Windows XP Home auf **Start** > **Computer ausschalten**.

Je nach Betriebssystem wird der Computer durch die Betätigung des Netzschalters in einen Energiespar- oder Standby-Modus versetzt, aber nicht ausgeschaltet. Auf diese Weise wird Energie gespart, ohne dass Sie Anwendungen schließen müssen. Wenn Sie zu einem späteren Zeitpunkt weiterarbeiten möchten, müssen Sie das Betriebssystem nicht neu starten, und es gehen auch keine Daten verloren.

**ACHTUNG:** Beim manuellen Ausschalten des Computers gehen nicht gespeicherte Daten verloren.

<span id="page-15-0"></span>Um den Computer manuell auszuschalten und den Standby-Modus zu umgehen, drücken Sie den Netzschalter, und halten Sie ihn vier Sekunden lang gedrückt.

Bei einigen Modellen können Sie mit dem Dienstprogramm "Computer Setup" den Netzschalter so konfigurieren, dass er im Ein-/Aus-Modus arbeitet. Informationen zur Verwendung von Computer Setup finden Sie im *Computer Setup (F10) Utility-Handbuch*.

### **Weitere Informationsquellen**

Die folgenden Dokumente befinden sich auf der Festplatte des Computers oder auf der im Lieferumfang des Computers enthaltenen CD/DVD:

- **HINWEIS:** Nicht alle der aufgelisteten Dokumente sind auf allen Modellen verfügbar.
	- *Kurzanleitung und Einführung* (auch in Papierform verfügbar). Dieses Dokument unterstützt Sie beim Anschluss von Computer und Peripheriegeräten und bei der Konfiguration der im Lieferumfang enthaltenen Software. Darüber hinaus finden Sie darin grundlegende Informationen zur Fehlerbeseitigung, wenn während des ersten Starts Probleme auftreten sollten.
	- *Hardware-Referenzhandbuch*. Dieses Dokument bietet eine Übersicht über die Produkt-Hardware sowie Anleitungen zur Aufrüstung dieser Computerserie. Es enthält außerdem Informationen zu RTC-Batterien, Arbeitsspeicher und Netzteil.
	- *Computer Setup (F10) Utility-Handbuch*. Dieses Dokument enthält Anleitungen zur Verwendung des Programms bei Neukonfiguration bzw. Änderung der Standardeinstellungen zu Wartungszwecken oder bei der Installation neuer Hardware.
	- *Desktop Management-Handbuch*. Dieses Dokument enthält Definitionen und Anleitungen zur Verwendung der Sicherheitsfunktion sowie von Intelligent Manageability, die bei einigen Modellen vorinstalliert sind.
	- *Fehlerbeseitigungs-Handbuch.* Dieses Dokument bietet eine umfassende Übersicht mit hilfreichen Vorschlägen zur Fehlerbehebung für diesen Computer und mit Beispielen zur Lösung konkreter Hardware- und Softwareprobleme. Es enthält außerdem

<span id="page-16-0"></span>Informationen zu Diagnosecodes und zur Ausführung des Diagnosedienstprogramms.

● *Sicherheits- und Zulassungshinweise*. Dieses Dokument enthält Sicherheits- und Zulassungshinweise, die sich auf US-amerikanische, kanadische und verschiedene internationale Bestimmungen beziehen.

#### **Aufrufen der Benutzerhandbücher**

HP Benutzerhandbücher und HP Insight Diagnostics befinden sich auf der Festplatte (bestimmte Modelle) oder auf der im Lieferumfang des Computers enthaltenen CD/DVD. Sie sind auch im Internet erhältlich unter <http://www.hp.com/support>.

So greifen Sie auf die HP Benutzerhandbücher auf der Festplatte zu:

▲ Klicken Sie auf **Start** > **Alle Programme** > **HP User Manuals** (HP Benutzerhandbücher).

So rufen Sie HP Insight Diagnostics auf:

Informationen finden Sie in diesem Handbuch unter *Aufrufen von Benutzerhandbüchern und HP Insight Diagnostics*.

So rufen Sie das *HP Backup & Recovery Manager-Benutzerhandbuch* auf:

▲ Wählen Sie **Start** > **HP Backup and Recovery** > **HP Backup & Recovery Manager-Benutzerhandbuch**.

Das Menü und die Dokumentation werden in der Sprache angezeigt, die während der ersten Systemeinrichtung ausgewählt oder später in den Ländereinstellungen in Windows festgelegt wurde. Wenn die Ländereinstellungen nicht mit einer der unterstützten Sprache übereinstimmen, werden Menü und Dokumentation in Englisch angezeigt.

### **Bevor Sie sich an den Technischen Support wenden**

**VORSICHT!** Wenn der Computer an eine Stromquelle angeschlossen ist, liegt an der Systemplatine stets eine Spannung an. Um die Verletzungsgefahr durch Stromschlag und/oder heiße Oberflächen zu vermeiden, vergewissern Sie sich, dass Sie den Netzstecker aus der Steckdose gezogen haben. Warten Sie, bis die inneren Systemkomponenten abgekühlt sind, bevor Sie diese anfassen.

Versuchen Sie bei Problemen mit dem Computer zunächst die nachstehend aufgeführten Lösungsvorschläge anzuwenden, um das genaue Problem festzustellen, bevor Sie sich an den Technischen Support wenden.

- Führen Sie das Diagnosedienstprogramm aus. Weitere Informationen finden Sie im *Fehlerbeseitigungs-Handbuch*.
- Führen Sie in Computer Setup den DPS-Test (Laufwerksschutz-Test) aus. Weitere Informationen finden Sie im *Computer Setup (F10) Utility-Handbuch*.
- **EV HINWEIS:** Die Software für den DPS-Selbsttest (Drive Protection System) ist nur auf einigen Modellen verfügbar.
	- Überprüfen Sie, ob die Betriebs-LED auf der Vorderseite des Computers rot blinkt. Die Blinksignale stellen Fehlercodes dar, mit denen Sie das Problem diagnostizieren können. Weitere Hinweise erhalten Sie unter ["Interpretieren der LED-Anzeigen auf der](#page-21-0) [Gehäusevorderseite und der akustischen Codes für die POST-](#page-21-0)[Diagnose" auf Seite 14](#page-21-0) in diesem Handbuch.
	- Wenn nichts auf dem Bildschirm angezeigt wird, schließen Sie den Monitor an einen anderen Videoanschluss des Computers an (falls vorhanden). Andernfalls schließen Sie einen Monitor an den Computer an, von dem Sie wissen, dass er funktioniert.
	- Wenn Sie im Netzwerk arbeiten, schließen Sie einen anderen Computer mit einem anderen Kabel an das Netzwerk an. Möglicherweise besteht ein Problem mit dem Netzwerkstecker oder -kabel.
	- Wenn Sie neue Hardware installiert haben, bauen Sie die Komponenten wieder aus und prüfen Sie, ob der Computer ordnungsgemäß funktioniert.
	- Wenn Sie neue Software installiert haben, deinstallieren Sie die Software und prüfen Sie, ob der Computer ordnungsgemäß funktioniert.
	- Starten Sie den Computer im geschützten Modus, um festzustellen, ob er startet, ohne alle Treiber zu laden. Verwenden Sie beim Starten des Betriebssystems die letzte bekannte Konfiguration.
	- Unter<http://www.hp.com/support>steht Ihnen online umfassende technische Unterstützung zur Verfügung.
- Unter ["Hilfreiche Hinweise" auf Seite 12](#page-19-0) in diesem Handbuch erhalten Sie weitere allgemeine Hinweise.
- Detailliertere Informationen finden Sie im umfassenden *Fehlerbeseitigungs-Handbuch*.
- Stellen Sie das System mit dem Wiederherstellungs-CD-Satz wieder her, oder setzen Sie das System mit HP Backup & Recovery Manager auf die ursprüngliche werkseitige Konfiguration zurück.
- **ACHTUNG:** Beim Wiederherstellen des Systems werden alle Daten auf der Festplatte gelöscht. Achten Sie darauf, unbedingt alle Datendateien zu sichern, bevor Sie den Wiederherstellungsvorgang ausführen.

Um Sie bei der Problemlösung online zu unterstützen, bietet HP Instant Support Professional Edition Diagnosehilfen. Nutzen Sie die Online-Chat-Funktion von HP Instant Support Professional Edition, wenn Sie Unterstützung durch den Kundendienst benötigen. Sie können HP Instant Support Professional Edition unter folgender Adresse aufrufen: <http://www.hp.com/go/ispe>.

Im Business Support Center (BSC) unter [http://www.hp.com/go/](http://www.hp.com/go/bizsupport) [bizsupport](http://www.hp.com/go/bizsupport) haben Sie Zugriff auf die neuesten Informationen zur Online-Unterstützung, zur neuesten Software und zu den neuesten Treibern, zu proaktiver Benachrichtigung sowie zur weltweiten Community von Benutzern und HP Experten.

Wenn Sie sich an den Technischen Support wenden müssen (Telefonnummern finden Sie in der Benutzerdokumentation oder auf der HP Website), bereiten Sie sich wie folgt vor:

- Nehmen Sie den Anruf vor, während Sie vor dem Computer sitzen.
- Notieren Sie die Seriennummer und die Produkt-ID des Computers sowie die Seriennummer des Monitors, bevor Sie anrufen.
- Lassen Sie sich genügend Zeit, um das Problem mit dem Servicetechniker zu besprechen.
- Bauen Sie alle erst kürzlich installierten Hardwarekomponenten aus.
- Deinstallieren Sie sämtliche gerade erst installierte Software.
- Stellen Sie das System von dem Wiederherstellungs-CD-Satz wieder her, oder stellen Sie den Auslieferungszustand mithilfe des HP Backup & Recovery Manager wieder her.
- <span id="page-19-0"></span>**ACHTUNG:** Beim Wiederherstellen des Systems werden alle Daten auf der Festplatte gelöscht. Achten Sie darauf, unbedingt alle Datendateien zu sichern, bevor Sie den Wiederherstellungsvorgang ausführen.
- **HINWEIS:** Vertriebsinformationen und Informationen zu Garantie-Upgrades (HP Care Pack) erhalten Sie bei Ihrem HP Partner oder Servicepartner.

### **Hilfreiche Hinweise**

Wenn Probleme mit dem Computer, dem Monitor oder der Software auftreten, beachten Sie die folgende Liste mit allgemeinen Hinweisen, bevor Sie weitere Schritte unternehmen:

- Überprüfen Sie, ob der Computer und der Monitor an eine funktionierende Steckdose angeschlossen sind.
- Überprüfen Sie, ob der Spannungsumschalter (bestimmte Modelle) auf die richtige Spannung für Ihre Region eingestellt ist (115 oder 230 Volt).
- Überprüfen Sie, ob der Computer eingeschaltet ist und die Betriebs-LED grün leuchtet.
- Überprüfen Sie, ob der Monitor eingeschaltet ist und die grüne LED-Anzeige des Monitors leuchtet.
- Überprüfen Sie, ob die Betriebs-LED auf der Vorderseite des Computers blinkt. Die Blinksignale stellen Fehlercodes dar, mit denen Sie das Problem diagnostizieren können. Weitere Hinweise erhalten Sie unter ["Interpretieren der LED-Anzeigen auf der](#page-21-0) [Gehäusevorderseite und der akustischen Codes für die POST-](#page-21-0)[Diagnose" auf Seite 14](#page-21-0) in diesem Handbuch.
- Erhöhen Sie die Helligkeit und den Kontrast am Monitor, wenn dieser zu dunkel eingestellt ist.
- Halten Sie eine beliebige Taste gedrückt. Wenn das System ein akustisches Signal ausgibt, arbeitet die Tastatur ordnungsgemäß.
- Stellen Sie sicher, dass keine Kabelanschlüsse lose oder falsch angeschlossen sind.
- Drücken Sie eine beliebige Taste auf der Tastatur oder den Netzschalter, um den Standby-Modus zu beenden. Wenn das System im Standby-Modus verbleibt, fahren Sie den Computer herunter,

<span id="page-20-0"></span>indem Sie den Netzschalter mindestens 4 Sekunden lang gedrückt halten. Drücken Sie anschließend den Netzschalter erneut, um den Computer neu zu starten. Wenn sich das System nicht herunterfahren lässt, ziehen Sie den Netzstecker, warten einen Augenblick und stecken dann den Netzstecker wieder ein. Der Computer wird neu gestartet, wenn in Computer Setup automatisches Starten nach Stromausfall eingestellt ist. Wenn der Computer nicht automatisch neu startet, drücken Sie den Netzschalter, um den Computer zu starten.

- Konfigurieren Sie Ihren Computer nach dem Installieren einer Erweiterungskarte oder einer anderen Option ohne Plug-and-Play-Fähigkeit neu.
- Stellen Sie sicher, dass alle erforderlichen Gerätetreiber installiert sind. Wenn Sie beispielsweise einen Drucker verwenden, benötigen Sie einen Treiber für das betreffende Druckermodell.
- Entfernen Sie alle bootfähigen Komponenten (Disketten-, CD-Laufwerk oder USB-Komponente) aus dem System, bevor Sie es einschalten.
- Wenn Sie ein anderes als das werkseitig vorgesehene Betriebssystem installiert haben, prüfen Sie, ob es vom System unterstützt wird.
- Wenn auf Ihrem Computer mehrere Grafik-Controller (integrierte, PCIoder PCI-Express-Karten) und nur ein Monitor installiert sind, muss der Monitor an den Controller angeschlossen werden, der als primärer VGA-Adapter vorgesehen ist. (Die integrierte Grafikfunktion ist nur bei bestimmten Modellen vorhanden.) Da die anderen Monitoranschlüsse beim Systemstart deaktiviert sind, funktioniert der Monitor nicht, wenn er mit einem dieser Anschlüsse verbunden ist. Sie können die Standard-VGA-Quelle in Computer Setup auswählen.
- **ACHTUNG:** Wenn der Computer an eine Stromquelle angeschlossen ist, liegt an der Systemplatine stets eine Spannung an. Ziehen Sie den Netzstecker, bevor Sie den Computer öffnen, um eine Beschädigung der Systemplatine oder der Systemkomponenten zu verhindern.

### **Grundlagen zur Fehlerbehebung**

Ein umfassendes *Fehlerbeseitigungs-Handbuch* finden Sie auf der Festplatte (bestimmte Modelle), auf den im Lieferumfang des Computers enthaltenen CDs (bestimmte Modelle) oder im Resource Center unter <http://www.hp.com/support>. Wählen Sie dazu Ihr Land und Ihre Sprache

<span id="page-21-0"></span>aus. Wählen Sie dann **Informationen zu Support und Fehlerbehebung aufrufen**, und geben Sie Ihre Modellnummer ein. Drücken Sie anschließend die Eingabetaste.

#### **Interpretieren der LED-Anzeigen auf der Gehäusevorderseite und der akustischen Codes für die POST-Diagnose**

Wenn die LEDs an der Vorderseite des Computers blinken oder akustische Signale ausgegeben werden, finden Sie Erläuterungen und empfohlene Maßnahmen im *Fehlerbeseitigungs-Handbuch*.